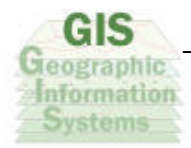

# **Capítulo 5**

# **Una Vista al Sistema**

#### **5.1 Abrir un reporte de falla**

Como se puede ver en la figura 5.1, la fecha se carga dinámicamente por el sistema, con posibilidad de ser modificada, para indicar el tipo de falla, se debe escoger de un listado, con lo cual se reduce la posibilidad de error de captura; así mismo se deben capturar los datos correspondientes de los "TextFields" de oficina, extensión y número de equipo.

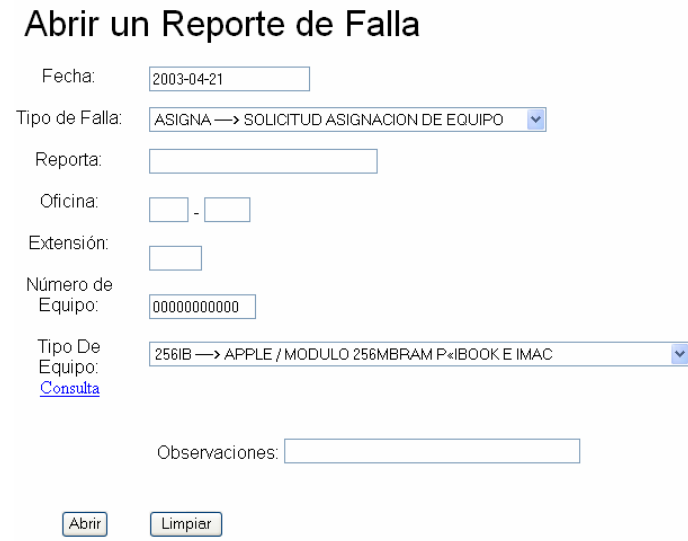

**Figura 5.1**: Abrir un Reporte de Falla

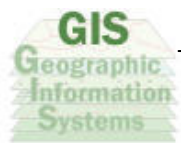

Debido a que existen muchos tipos de equipo, es posible hacer una consulta por número de

oficina, la cual el tipo de equipo en cuestión como se muestra en la figura 5.2.

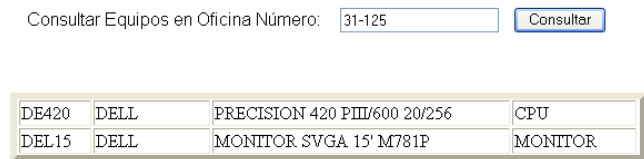

**Figura 5.2:** Listado de equipos ubicados en una oficina

Cada vez que se captura un reporte de falla, el sistema despliega el número de reporte (consecutivo) con que se ha almacenado. Tal situación puede observarse en la figura 5.3.

> Los datos fueron capturados con éxito. El número de reporte fue: 45507

**Figura 5.3:** Número asignado a reporte capturado

#### **5.2 Consultar reportes por atender.**

Esta es una parte del sistema muy sencilla a la cual se accesa con un login y un password, aquí se muestran los reportes abiertos por atender y se tiene la opción para escoger reportes como se muestra en la figura 5.4.

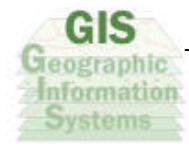

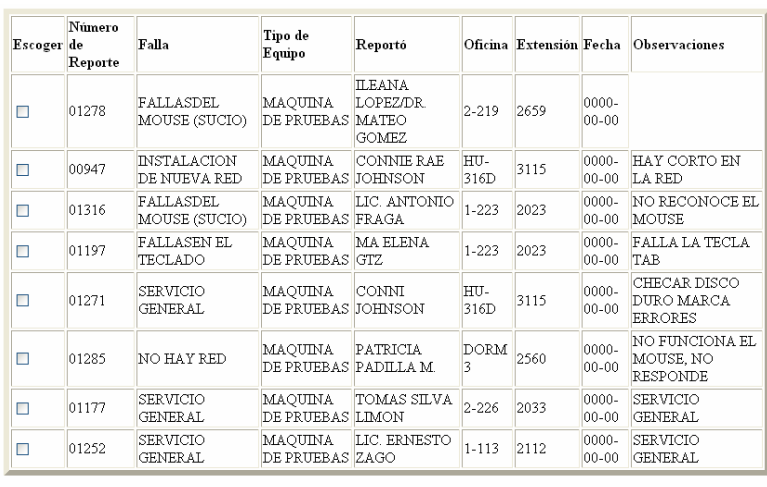

Atender Reportes

**Figura 5.4:** Consulta de reportes por atender

En la figura podemos observar los reportes que se encuentran pendientes por ser atendidos. La persona que entró al sistema puede seleccionar uno o varios reportes y de esa manera se le asignarán. Lo anterior fue solicitado por el área de Atención a Usuarios para evitar que dos o más operadores se hagan cargo del mismo problema.

#### **5.3 Asignar a un empleado un equipo.**

Es una función muy similar a la pasada, solo puede ser accesada por el jefe de departamento y es muy similar, sólo que existe una opción para escoger a que usuario le serán asignados los reportes. (Figura 5.5)

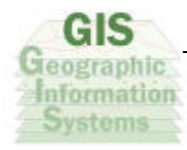

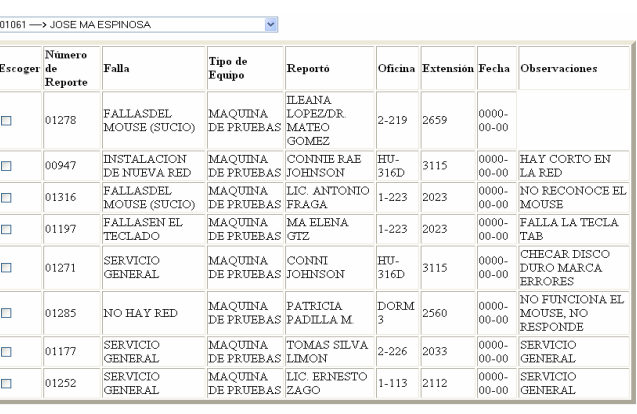

Atender Reportes

 $\sqrt{2}$ 

**Figura 5.5:** Jefe de departamento asigna reportes

En ocasiones el jefe de departamento del área de Atención a Usuarios desea que un reporte específico lo atienda algún operador en especial, la razón puede ser que ese operador es la persona más experimentada en el campo. El jefe de departamento puede seleccionar uno o más reportes del lado izquierdo y oprimir le botón de Asignar Reporte. De esa manera, el reporte quedará como un pendiente de la persona que fue seleccionada en la parte superior de la pantalla.

#### **5.4 Dirigir un reporte a un proveedor.**

Para dirigir un reporte a mantenimiento se lista en la parte superior los posibles archivos que pueden ser asignados a un proveedor, y después de escoger el número de reporte se selecciona el proveedor al que se dirige el reporte. (Figura 5.6)

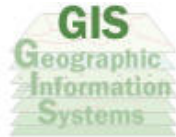

| 01181 | 2136 | $ 0000 - 00 - 00 $ | <b>ISERSP</b> | MACFX             |                        |
|-------|------|--------------------|---------------|-------------------|------------------------|
| 01182 | 2012 | 0000-00-00         |               | <b>CLAI</b>       | CONFIGURACION TELNET   |
| 01183 | 2127 | 0000-00-00         | <b>ISERSP</b> | <b>NCDT</b>       | CAMBIARON EL MOUSE     |
| 01184 | 2126 | 0000-00-00         |               | MACSE             |                        |
| 00971 | 2136 | 0000-00-00         | <b>ISERSP</b> | MACII             |                        |
| 00972 | 2026 | $0000 - 00 - 00$   |               | POW40             | <b>SE REPARO CABLE</b> |
| 00973 | 4121 | $0000 - 00 - 00$   |               | <b>CLASS</b>      |                        |
| 00974 | 4121 | $0000 - 00 - 00$   |               | <b>CLAIT</b>      |                        |
| 00975 | 2076 | 0000-00-00         | <b>ISERSP</b> | T <sub>2605</sub> |                        |

Dirigir Reporte a Mantenimiento

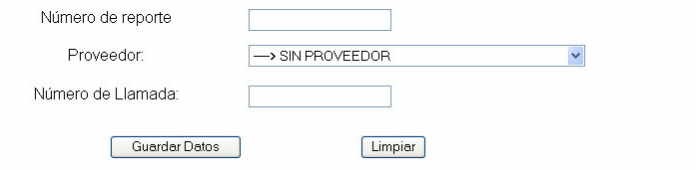

**Figura 5.6:** Dirigir reporte a mantenimiento

## **5.5 Consulta de reportes en mantenimiento.**

En esta parte del sistema se muestran los reportes que están en mantenimiento; y se muestran los reportes que han sido asignados al proveedor que está consultando; por lo tanto antes de consultar es necesario introducir un login password (Fig. 5.7)

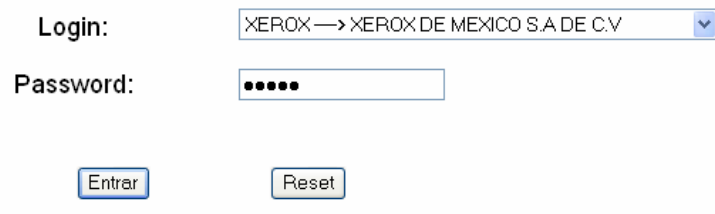

**Figura 5.7:** Entrada de proveedor al sistema

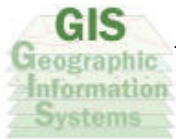

Una vez que se ingresa el login y password se listan los equipos disponibles del proveedor y se puede seleccionar a que equipo se le agrega un nuevo comentario o un último comentario. (Fig. 5.8)

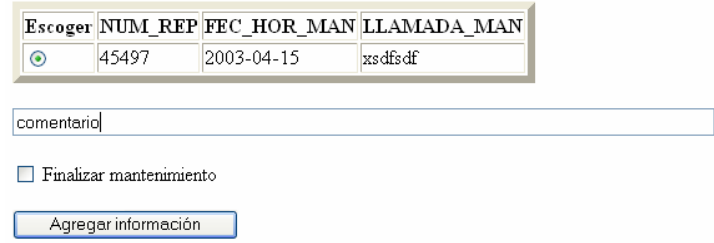

**Figura 5.8:** Listado y actualización de reportes en mantenimiento

## **5.6 Cerrar reporte de falla.**

En esta sección se muestran los reportes que se pueden cerrar, y en un principio se listan los reportes que han sido asignados al operador, pero también se muestra la posibilidad de listar todos los reportes posibles a cerrar; además de solicitar el login y password del responsable de la maquina. (Figura 5.9)

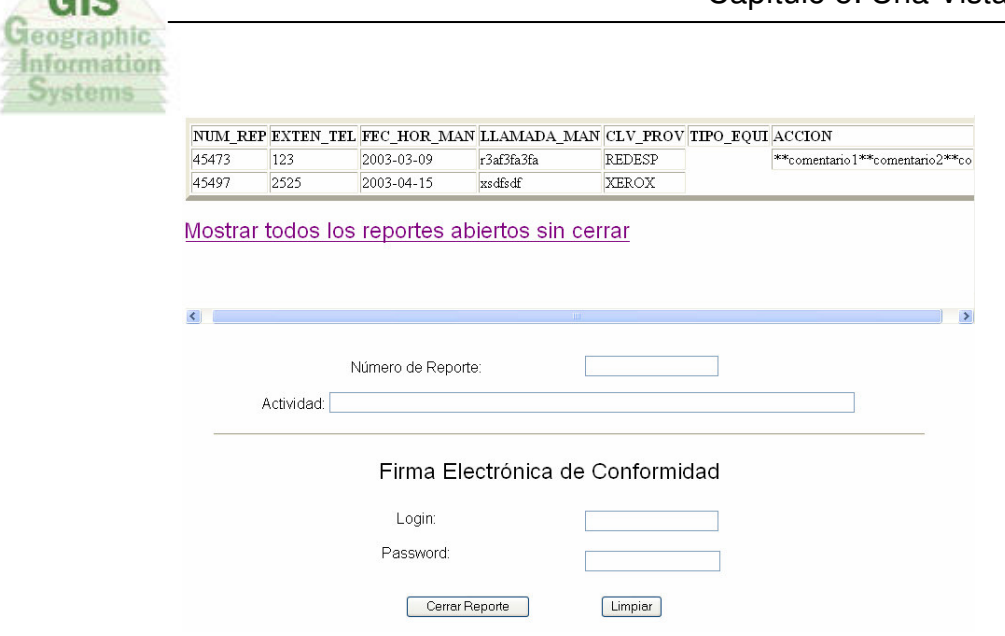

**Figura 5.9:** Cerrar reporte

## **5.7 Crear un tipo de equipo.**

En la siguiente pantalla se muestra el formato para captura de datos necesarios para crear un tipo de equipo que exista en almacén. Eso significa que cada vez que se adquiere equipo nuevo en la universidad, éste se da de alta creando un nuevo tipo de equipo que va muy relacionado con el modelo que se adquirió. Por ejemplo, en la figura 5.10 se muestra el tipo de equipo Alpha que corresponde a los servidores VMS que se encuentran en el site.

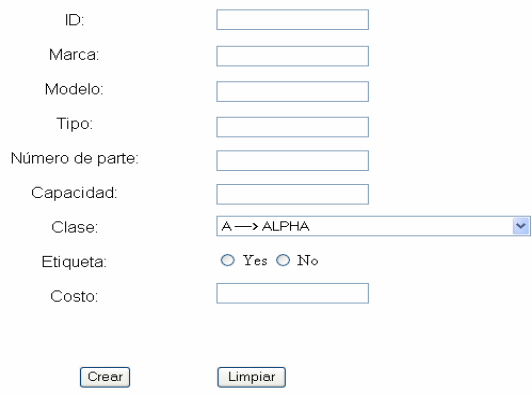

#### Agregar un tipo de equipo

**Figura 5.10:** Crear tipo de equipo

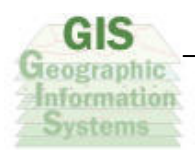

# **5.8 Dar de alta un equipo en inventario.**

La página de usuarios como muchas otras se genera dinámicamente con el fin de

facilitar la captura del usuario. (Figura 5.11)

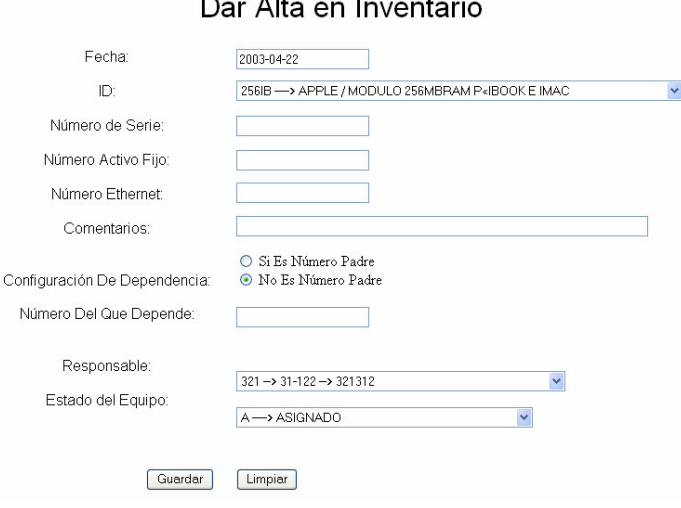

**Figura 5.11:** Alta de equipo en inventario

## **5.9 Asignar un equipo a un responsable.**

Ejemplo de pantalla en la que se asigna un equipo a un responsable. (Figura 5.12)

#### Asignar un Equipo de Inventario

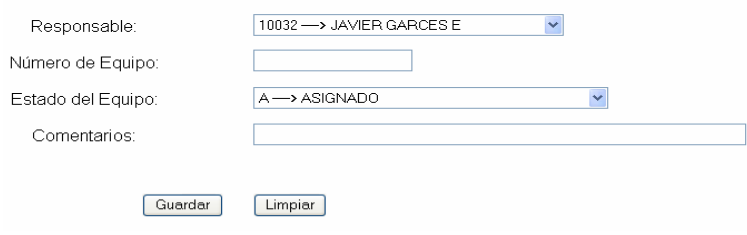

**Figura 5.12:** Asignación de equipo

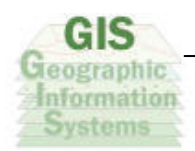

# **5.10 Ejecución de un Query by Example.**

En la siguiente figura (Figura 5.13) podemos observar como es posible seleccionar los campos que sean necesarios para obtener un listado con la información que el usuario desee.

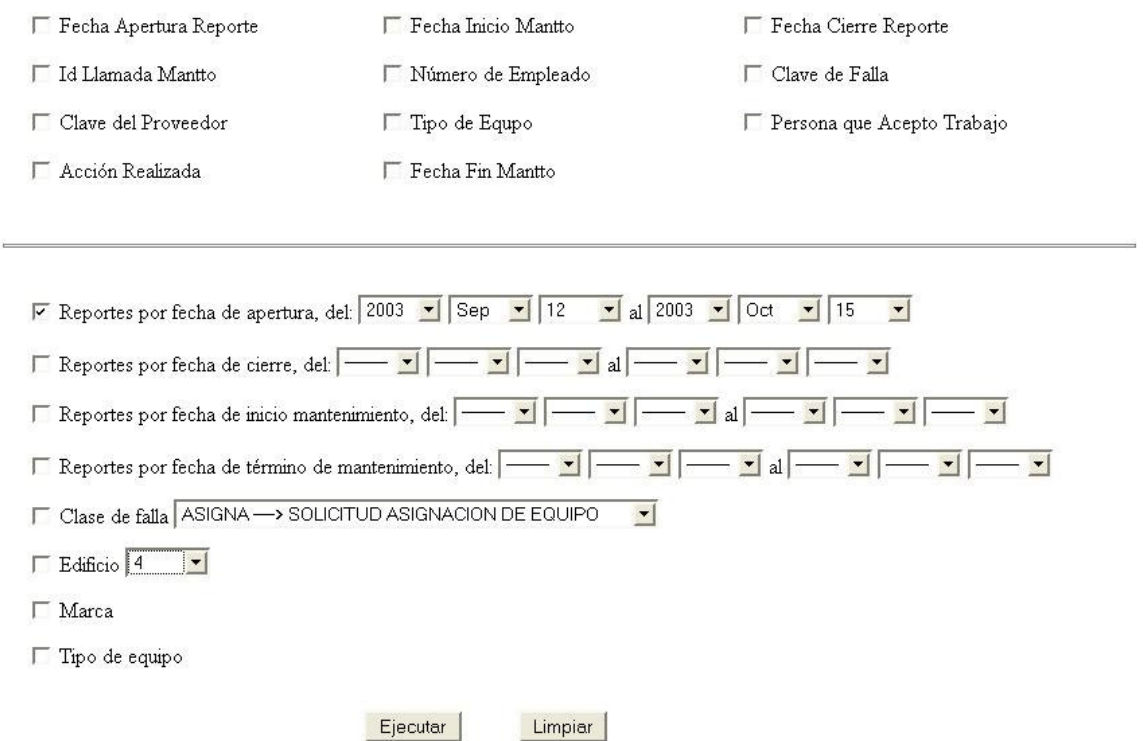

**Figura 5.13:** Query by Example

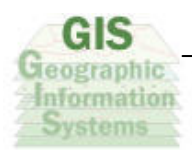

# **5.11 Mapa que muestra la ubicación de los edificios de la UDLA.**

En la siguiente figura (Figura 5.14) podemos observar el mapa donde visto desde arriba podemos observar cada uno de los edificios del campus. Cada uno de estos edificios se coloreará de amarillo cuando corresponda a una consulta en el sistema.

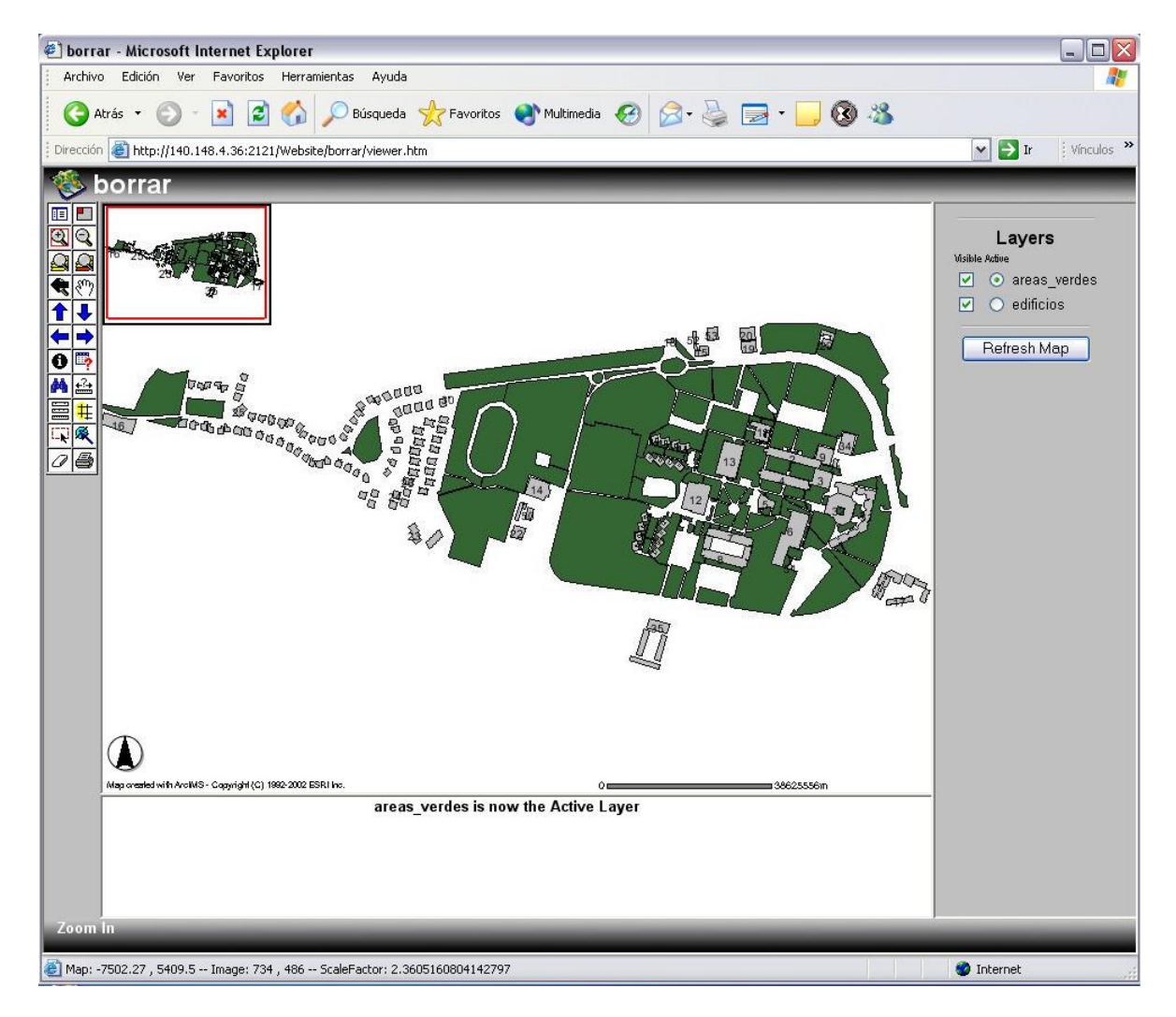

**Figura 5.14:** Mapa Espacial